# **Utiliser le logiciel Outlook**

[Outlook](http://office.microsoft.com/fr-ca/outlook/) est le logiciel client de courriel intégré à la Suite Office de Microsoft.

# **Configurer son compte courriel**

Lors de votre première utilisation du logiciel Outlook, il vous faudra configurer votre compte courriel à l'aide des informations de connexion.

Référez vous à la section [Paramétrer un logiciel client de courriel](https://wiki.kajoom.ca/courriel/logiciel_client/guide_demarrage#parametrer_un_logiciel_client_de_courriel) de notre [Guide de démarrage avec](https://wiki.kajoom.ca/courriel/logiciel_client/guide_demarrage) [un logiciel client de courriel](https://wiki.kajoom.ca/courriel/logiciel_client/guide_demarrage) pour connaître les paramètres généraux requis.

Si vous ne disposez pas de vos informations de connexion, veuillez en faire la demande au responsable technique de votre compte d'hébergement web.

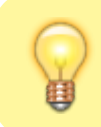

Astuce: Vous pouvez aussi accéder à vos courriels à l'aide du [Courriel Web.](https://wiki.kajoom.ca/courriel/courriel_web/start)

#### **1. Démarrer Outlook**

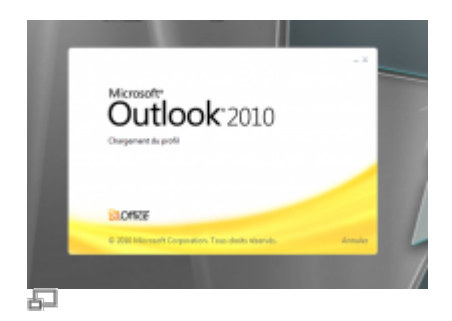

Démarrer le logiciel Outlook.

#### **2. Ajouter un compte**

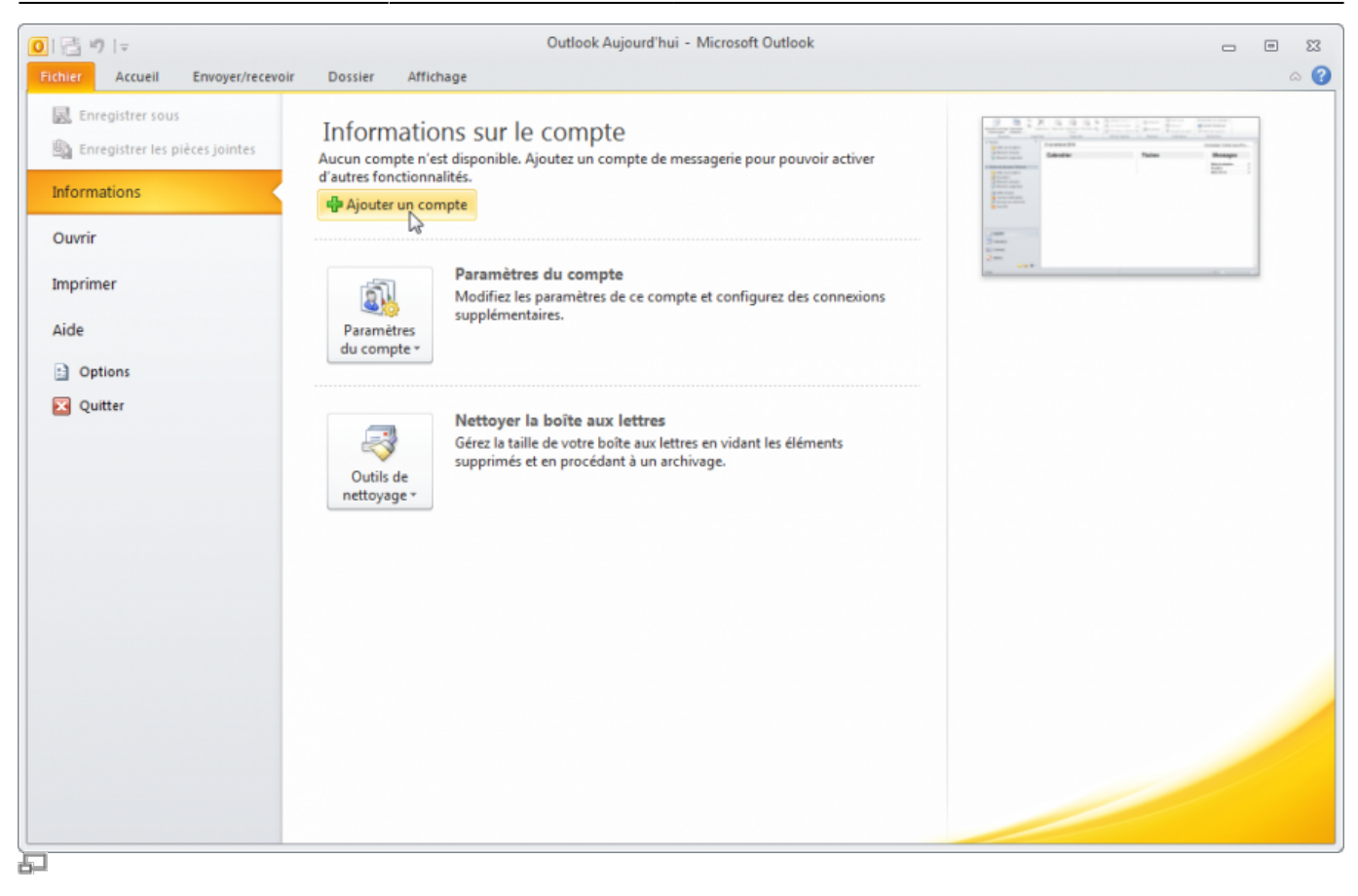

#### **3. Inscrire vos paramètres de messagerie**

Inscrire vos paramètres de messagerie dans **Compte de messagerie**.

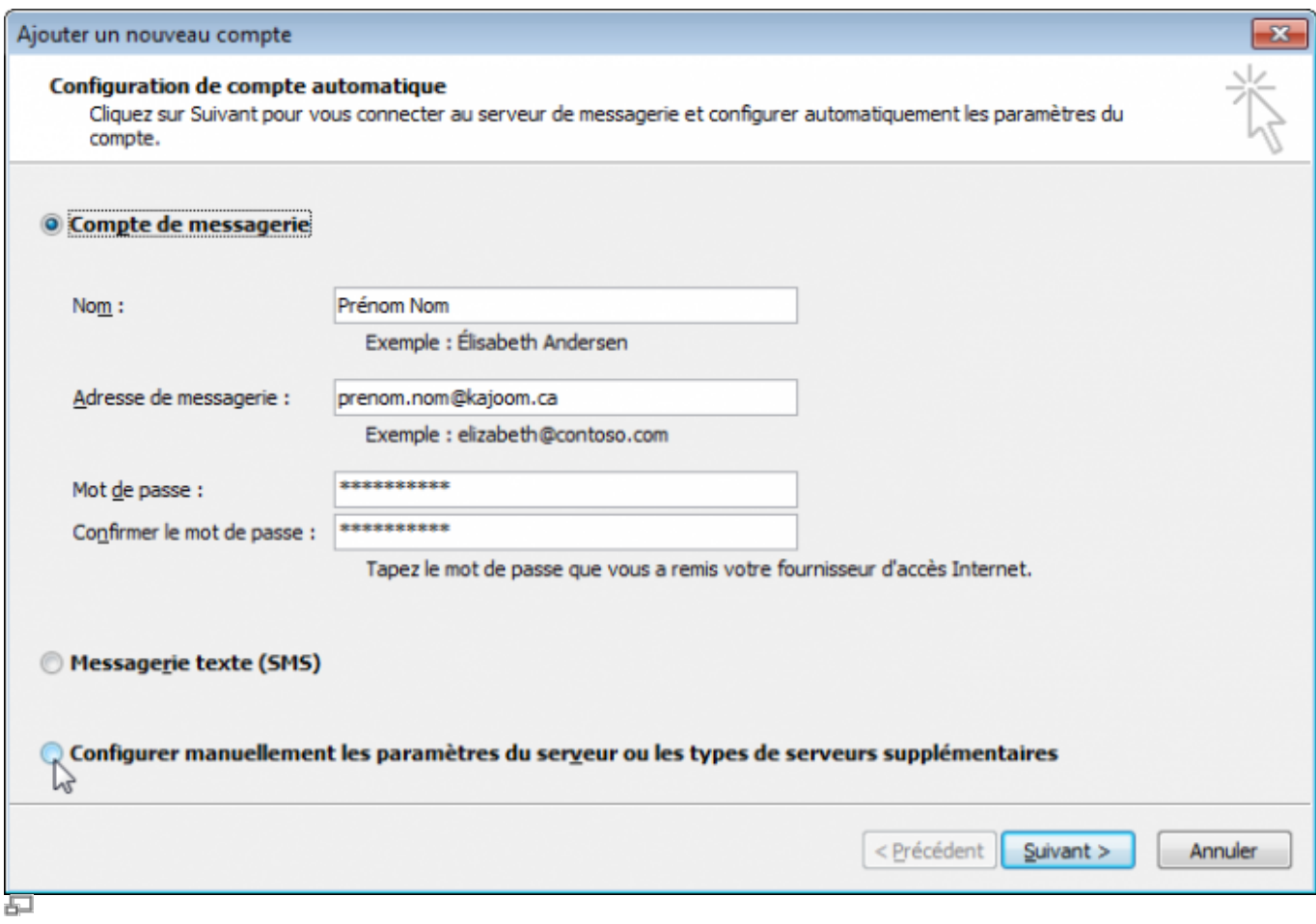

## **4. Configuration manuelle**

Cocher la case **Configurer manuellement les paramètres du serveur ou les types de serveurs supplémentaires**, puis cliquer **Suivant**.

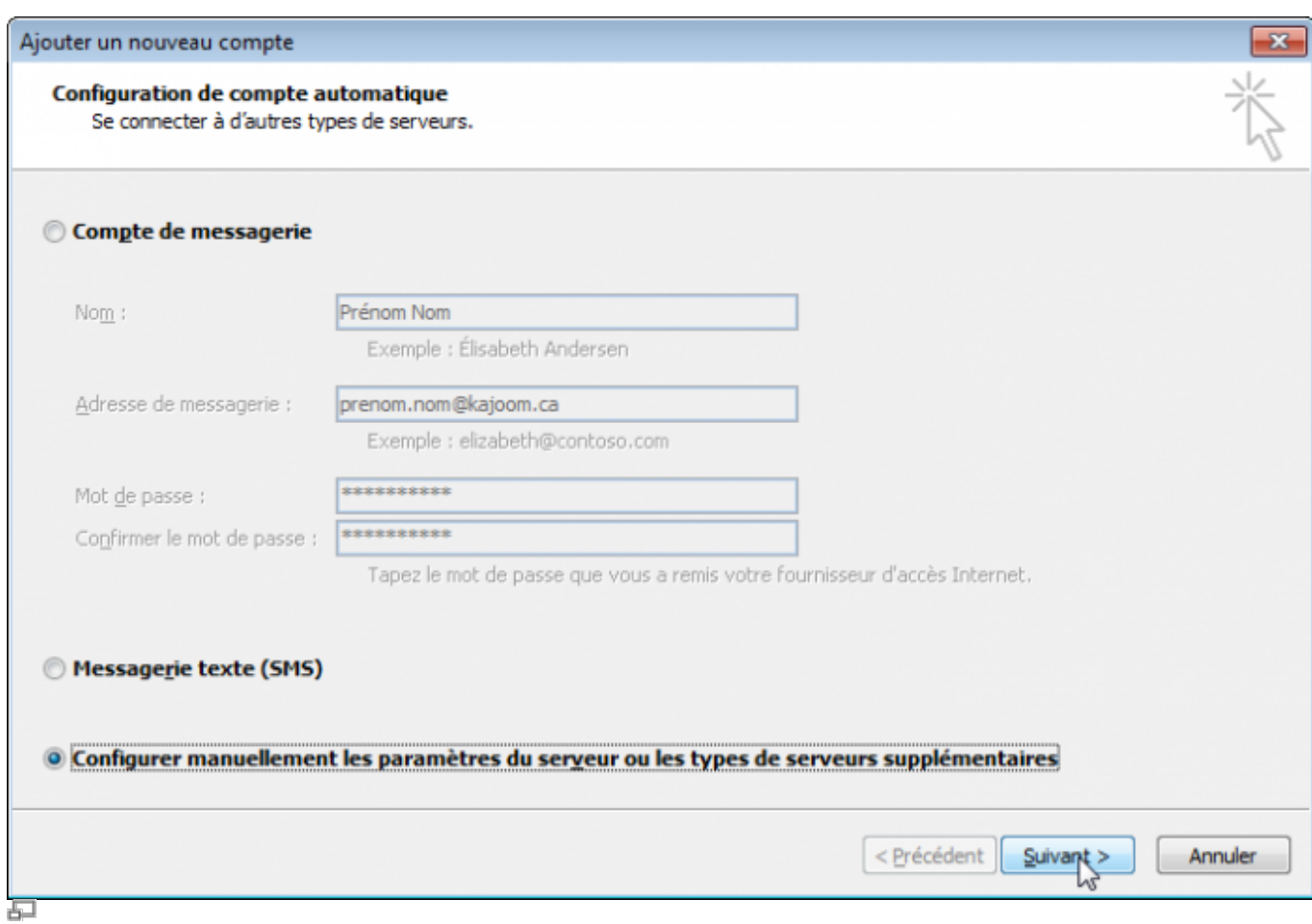

#### **5. Choisir un service**

Dans la fenêtre Choisir un service, cocher **Messagerie Internet**, puis cliquer **Suivant**.

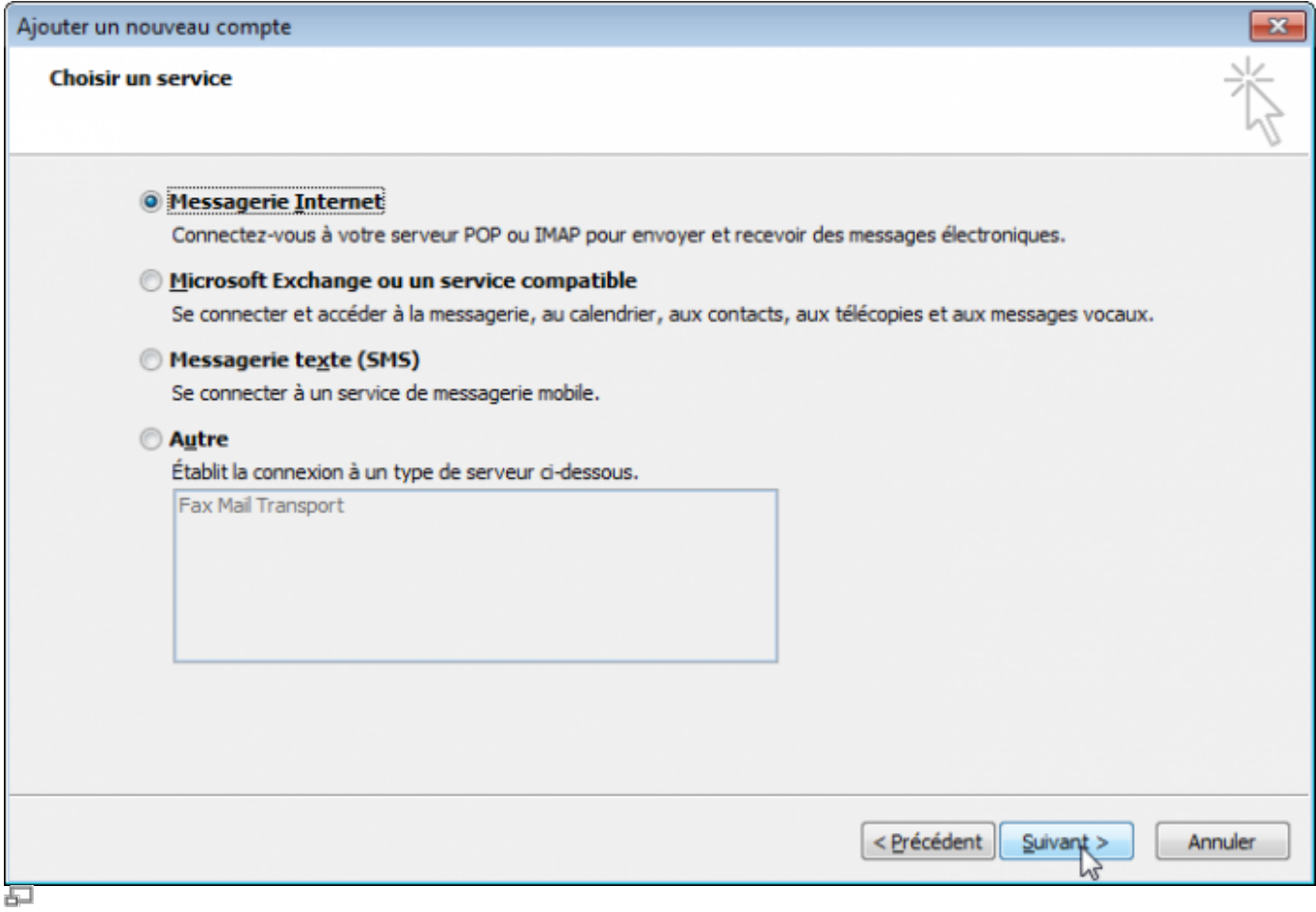

# **6. Paramètres de messagerie Internet**

- 1. Choisir le protocole à utiliser (POP ou IMAP).
- 2. Remplir tous les champs demandés.
- 3. Puis cliquer **Paramètres supplémentaires**.

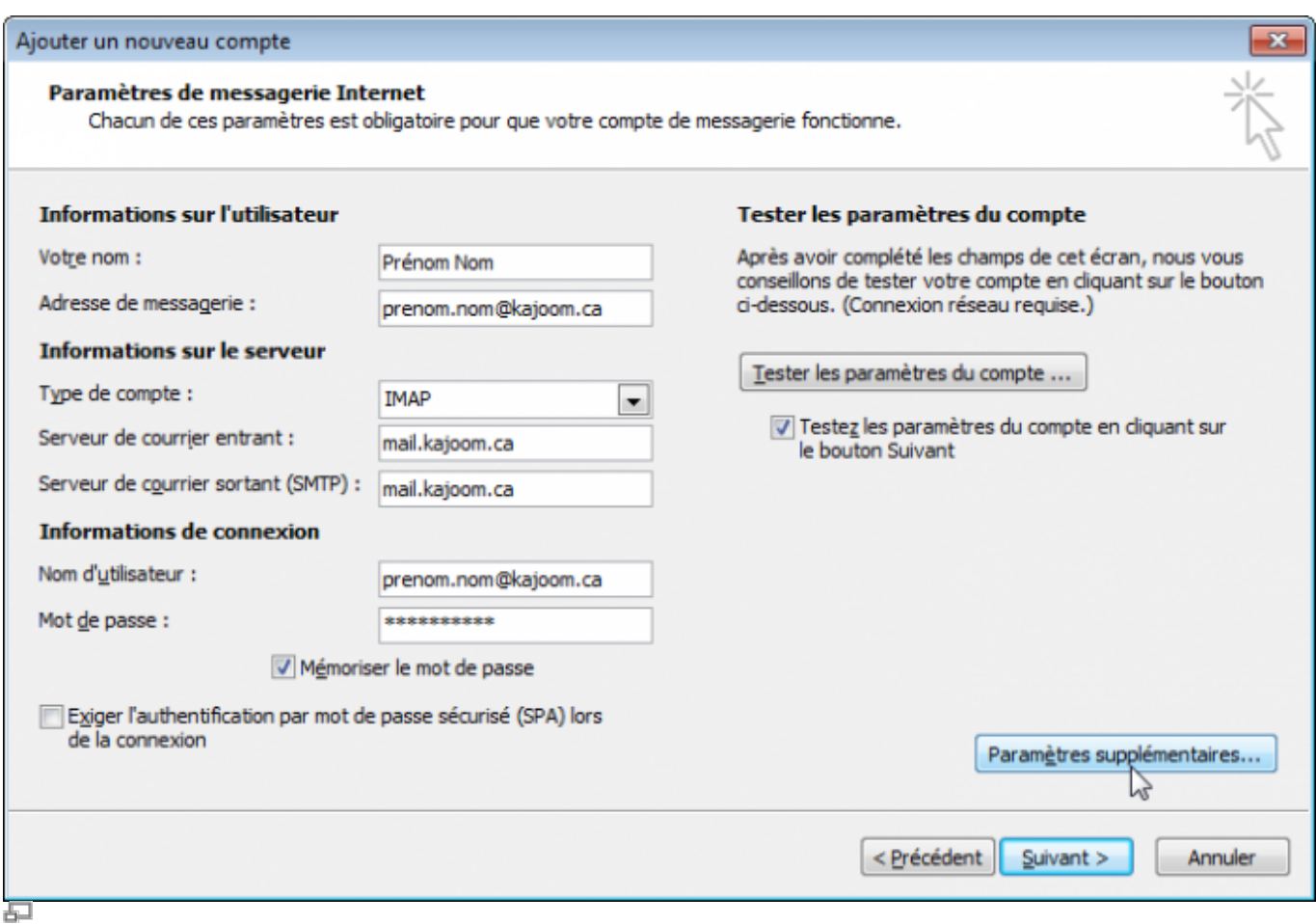

## **7. Options avancées**

Sélectionner l'onglet Options avancées, puis modifier la valeur du **Serveur de courrier sortant (SMTP)** à **587** au lieu de 25.

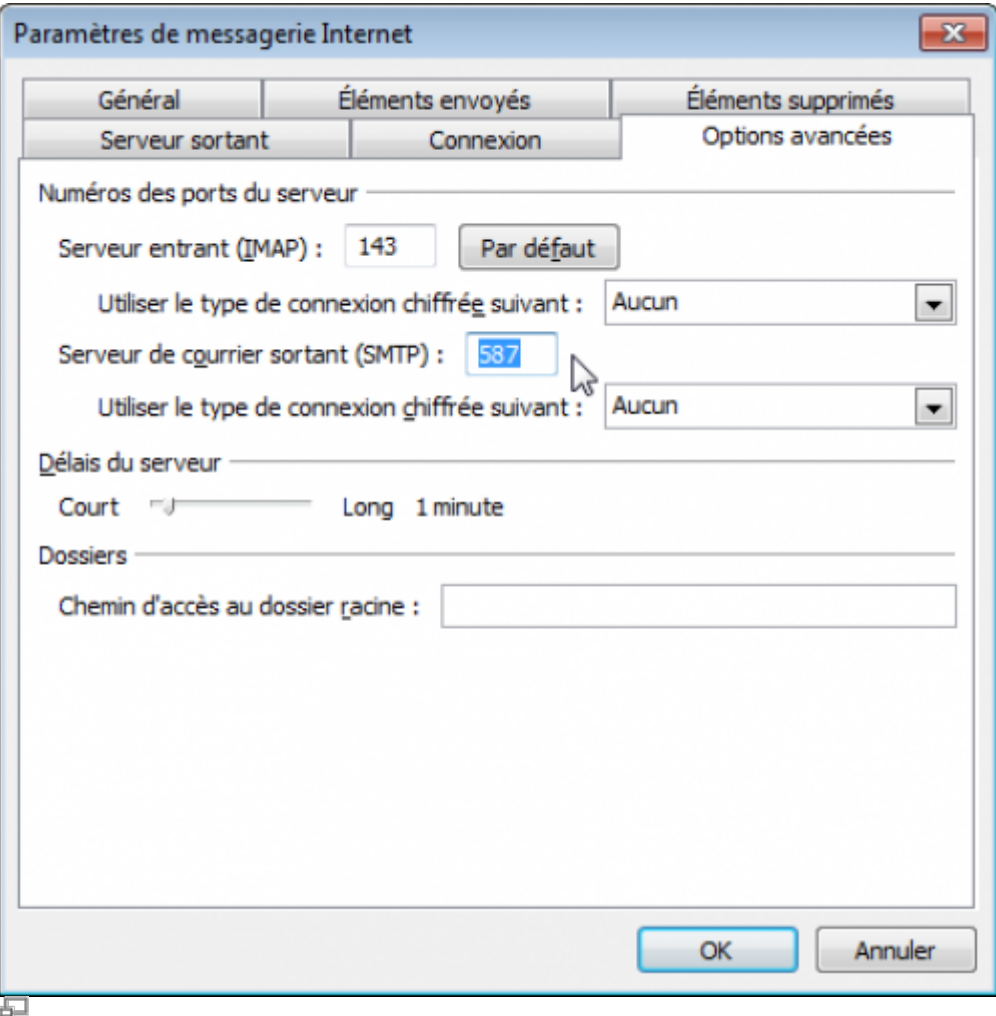

#### **8. Serveur sortant**

Sélectionner l'onglet **Serveur sortant**, cocher la case **Mon serveur sortant (SMTP) requiert une authentification**, puis cliquer **OK**.

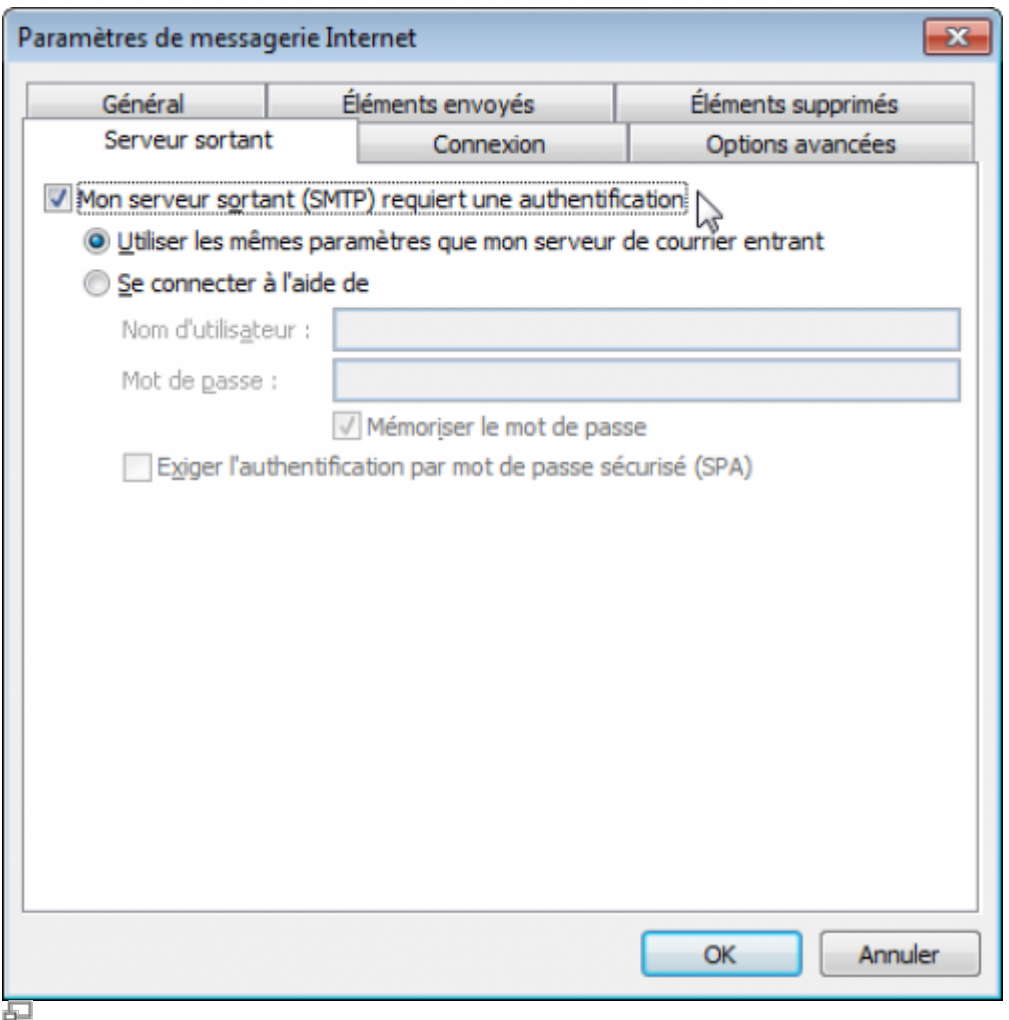

#### **9. Tester les paramètres du compte**

Vous pouvez maintenant cliquer sur **Suivant** afin de tester les paramètres du compte. Si tout est correct, un message de succès s'affichera.

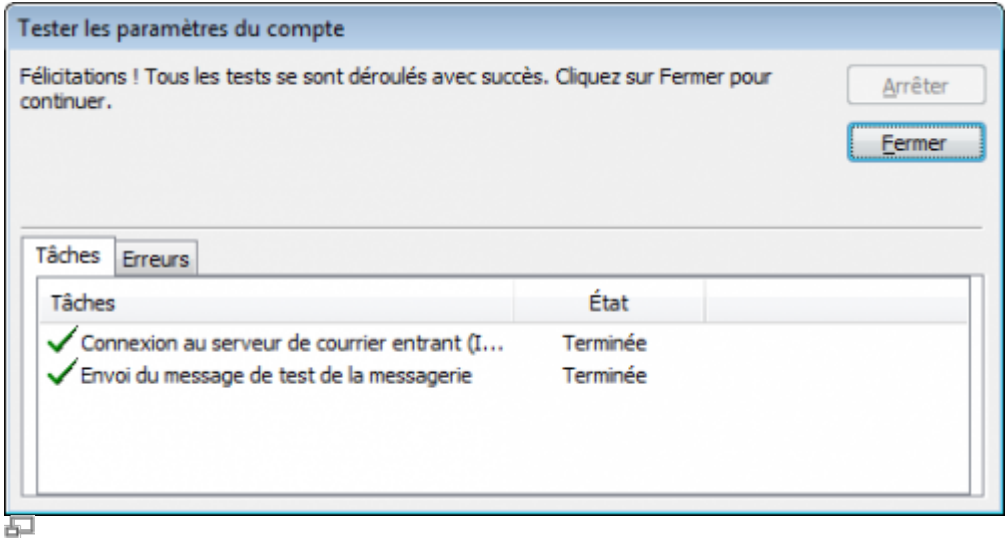

## **10. Fermer l'assistant**

Fermer l'assistant de création de compte en cliquant sur **Terminer**.

#### **11.**

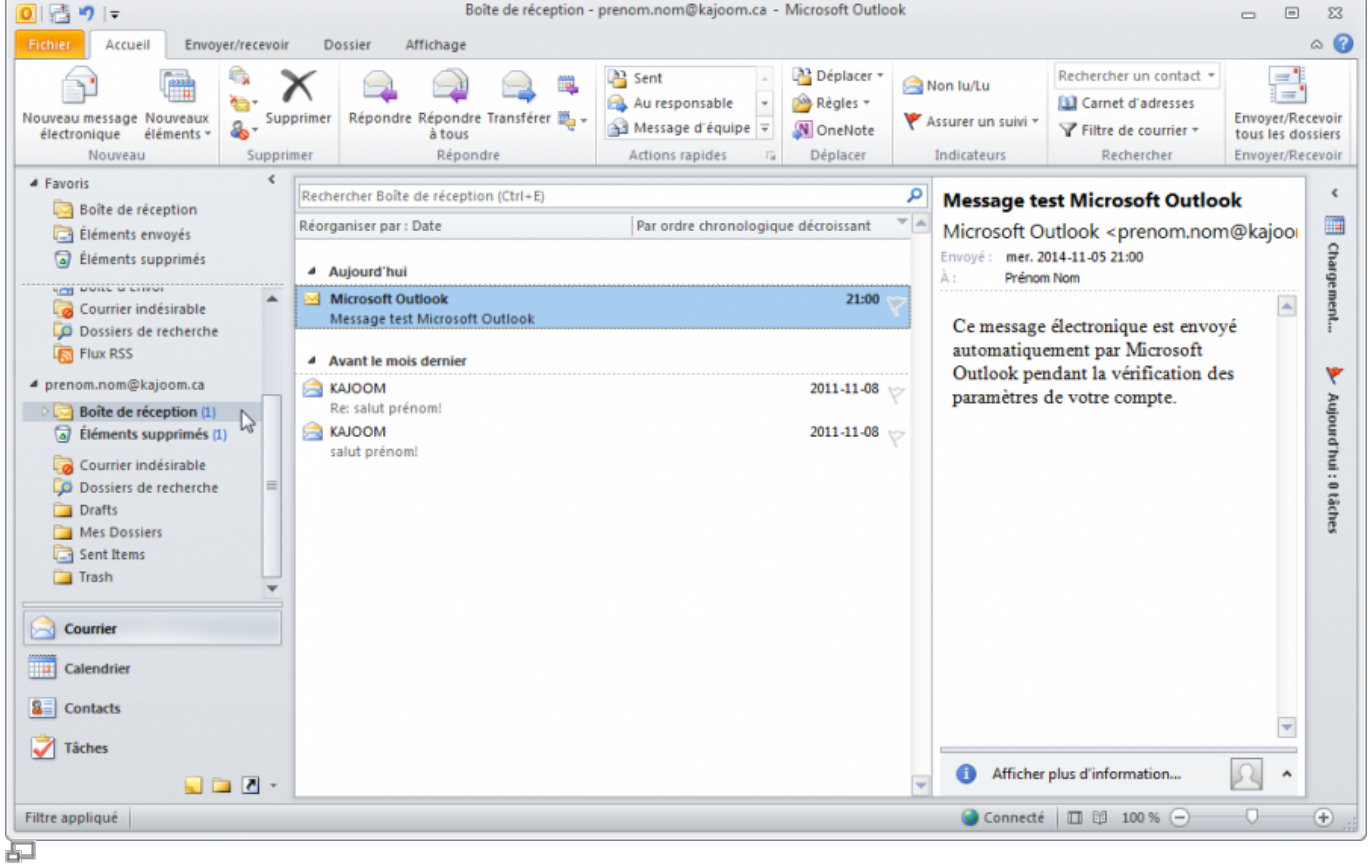

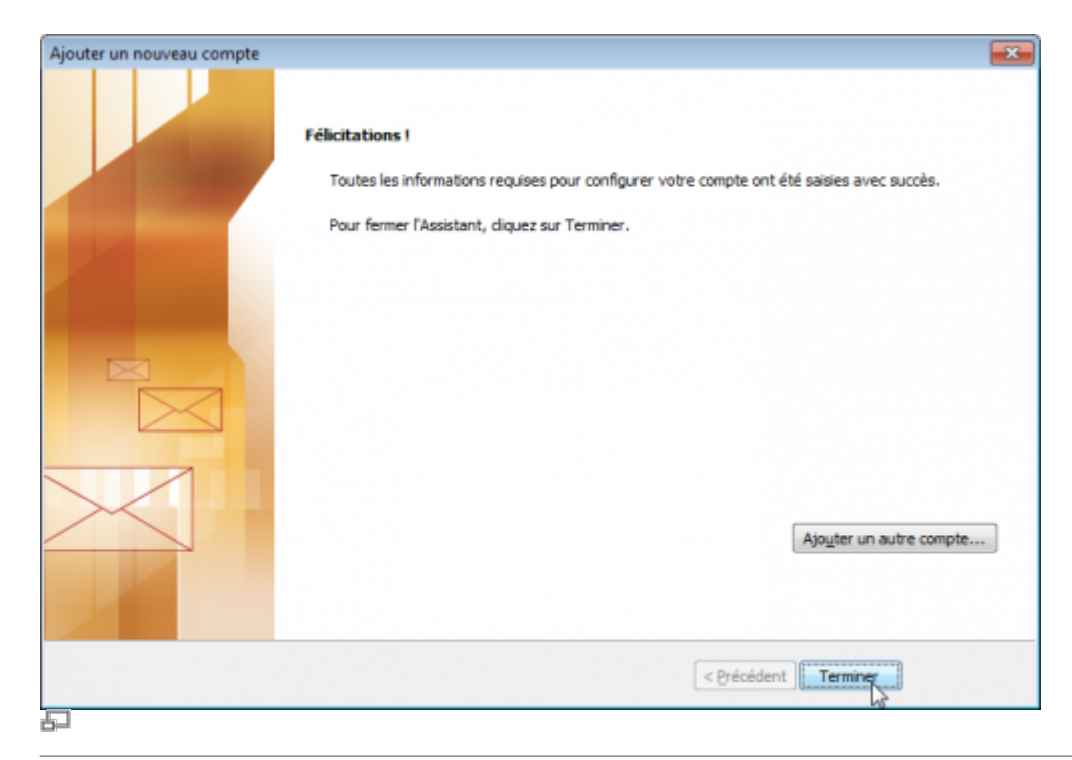

# **Voir aussi**

- [Courriel Web](https://wiki.kajoom.ca/courriel/courriel_web/start)
- [Utiliser le logiciel Thunderbird](https://wiki.kajoom.ca/courriel/logiciel_client/thunderbird)
- [Hébergement Web](https://wiki.kajoom.ca/hebergement_web/start)

# **Service relié**

• [kajoom.ca/services/hebergement](http://kajoom.ca/services/hebergement)

From: <https://wiki.kajoom.ca/> - **Documentation de KAJOOM**

Permanent link: **[https://wiki.kajoom.ca/courriel/logiciel\\_client/outlook?rev=1415238289](https://wiki.kajoom.ca/courriel/logiciel_client/outlook?rev=1415238289)**

Last update: **2014/11/05 20:44**

 $\pmb{\times}$